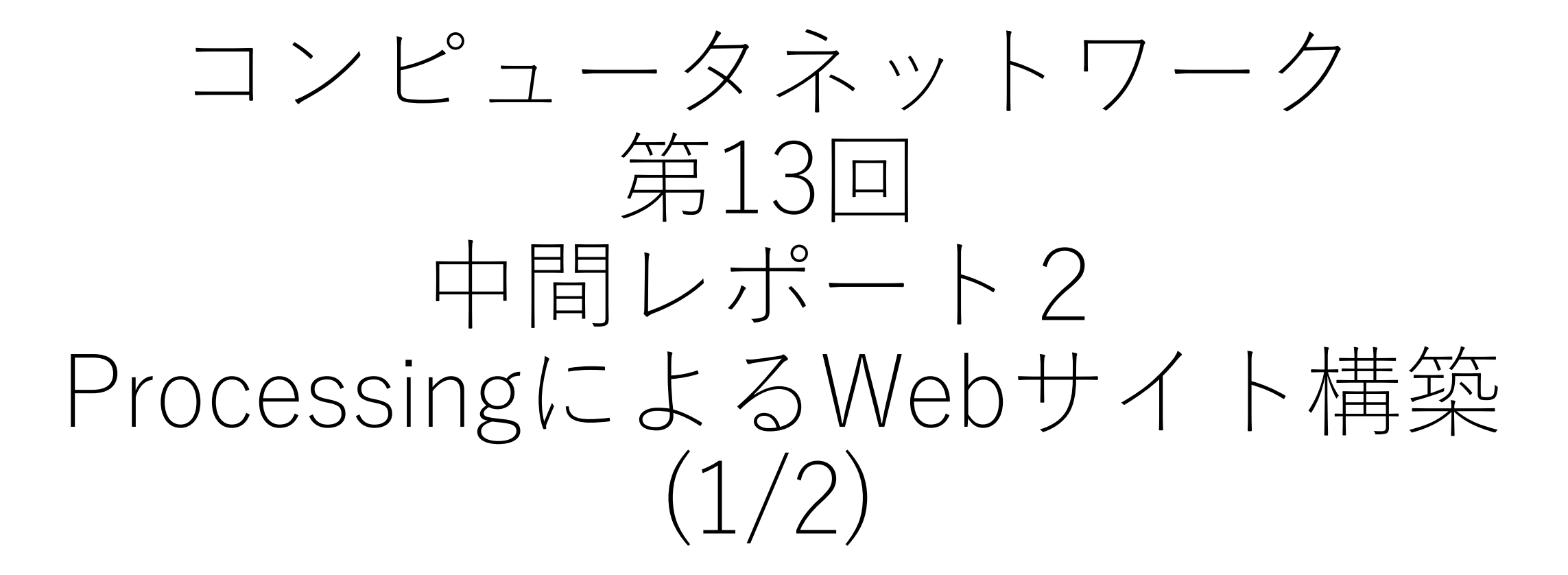

静岡理工科大学 情報学部 コンピュータシステム学科 幸谷智紀 https://na-inet.jp/compnet/

## 本日のメニュー

- 1. 実習環境と今日の目標
- 2. HTMLで目次を作ろう
- 3. サンプルアプリをながめてみよう
- 4. Processingで図形を描いてみよう
- 5. Processingでアニメーションを作ろう 次回
- 1. Processingでカメラを作ってみよう
- 2. Processingでアルバムを作ってみよう

3. 今日のまとめ

## 1.実習環境と今日の目標(1/2)

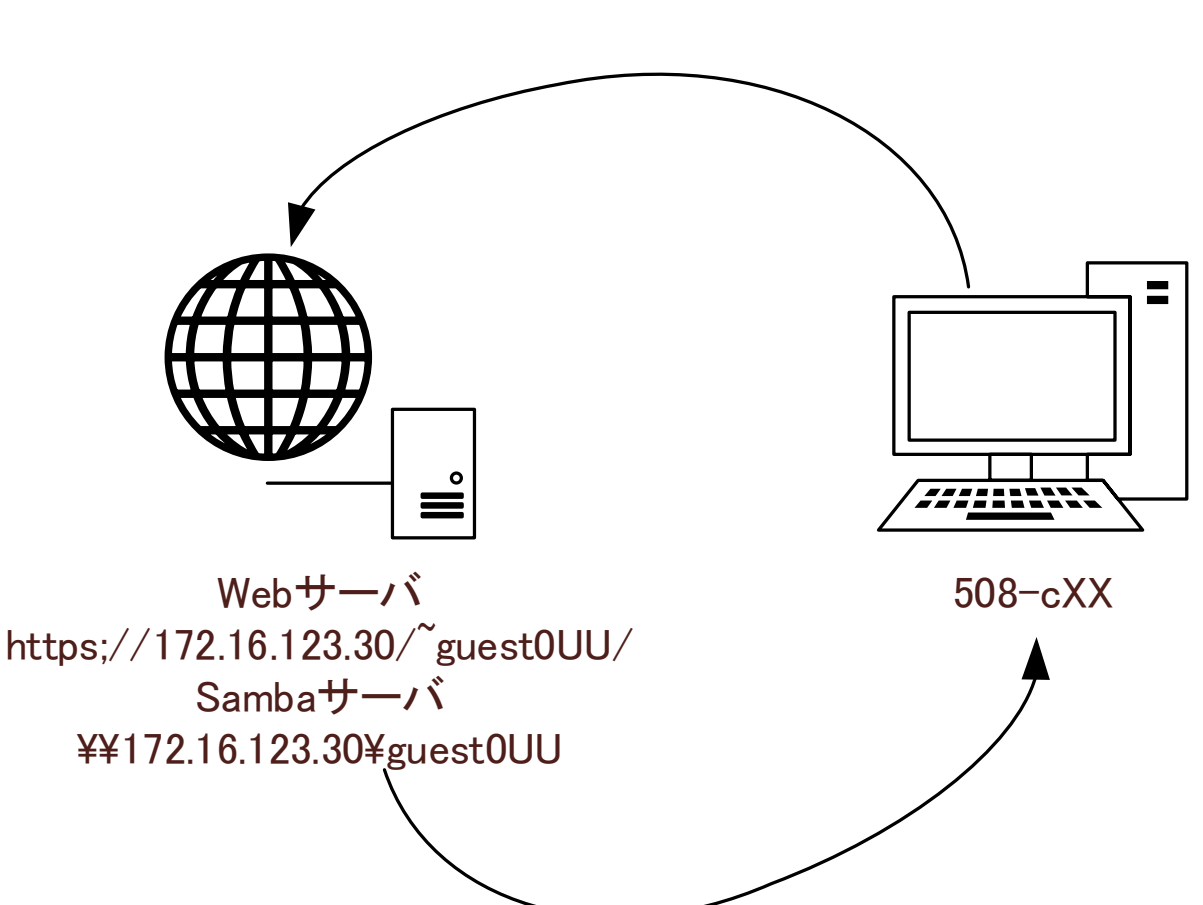

- 実習環境
	- Webサーバ・・・ブラウザからアクセス してWebページ用のデータを送付する https://172.16.123.30/~guest0UU/
	- Sambaサーバ・・・ファイルを共有して 読み書きできるようにする ¥¥[172.16.123.30](file://172.16.123.30/guest0UU)¥guest0UU (使えないときにはWinSCPでファイルを 172.16.123.30に送り込むこと)
- 今日の目標
	- Processing(プロセッシング)というコン ピュータ言語を使って,写真を集めたア ルバムを作る。

# 1.実習環境と今日の目標(2/2)

• 目次

### 自分の名前のWebページ

2023年9月9日(土)

- 1. サンプルページ
- 2. 絵を描く
- 3. アニメを描く
- 4. カメラ
- 5. アルバム

参考: <u>p5js.org</u>

自分の名前(ローマ字で) (c) 2023

• アルバム

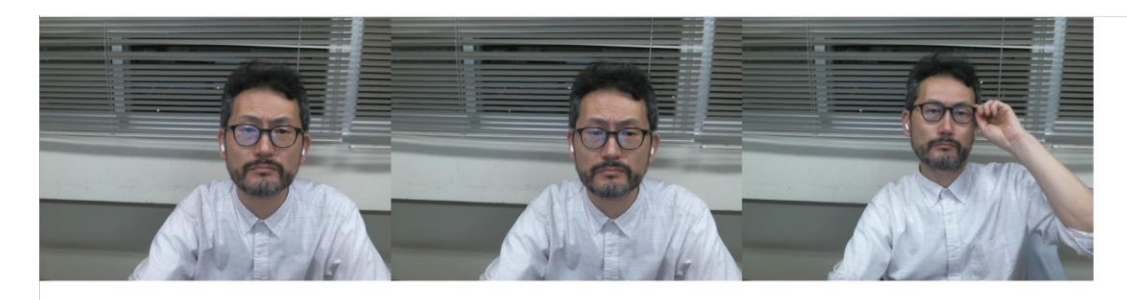

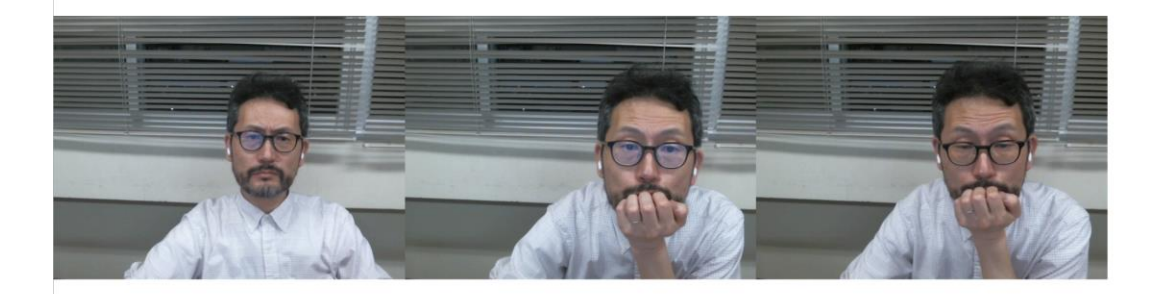

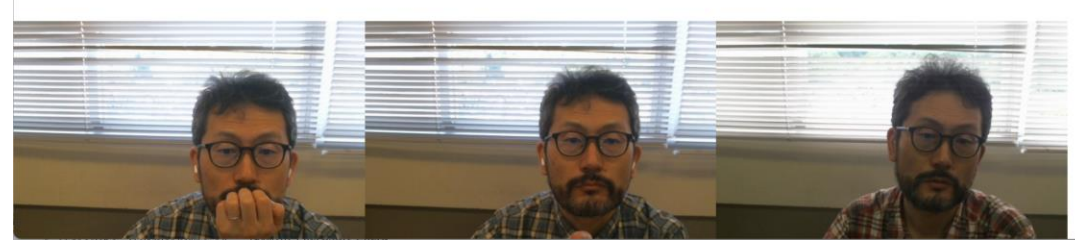

### 今日使うもの:まず使ってみよう

①ファイルマネージャ  $\rightarrow$  ¥¥[172.16.123.30](file://172.16.123.30/guest0UU)¥guest0UU にアクセスできるか確認

②(Web)ブラウザ: Edge  $\rightarrow$ https://172.16.123.30/ にアクセスできるか確認

③(テキスト)エディタ:Visual Code Edit 1. をクリックして開くことを確認

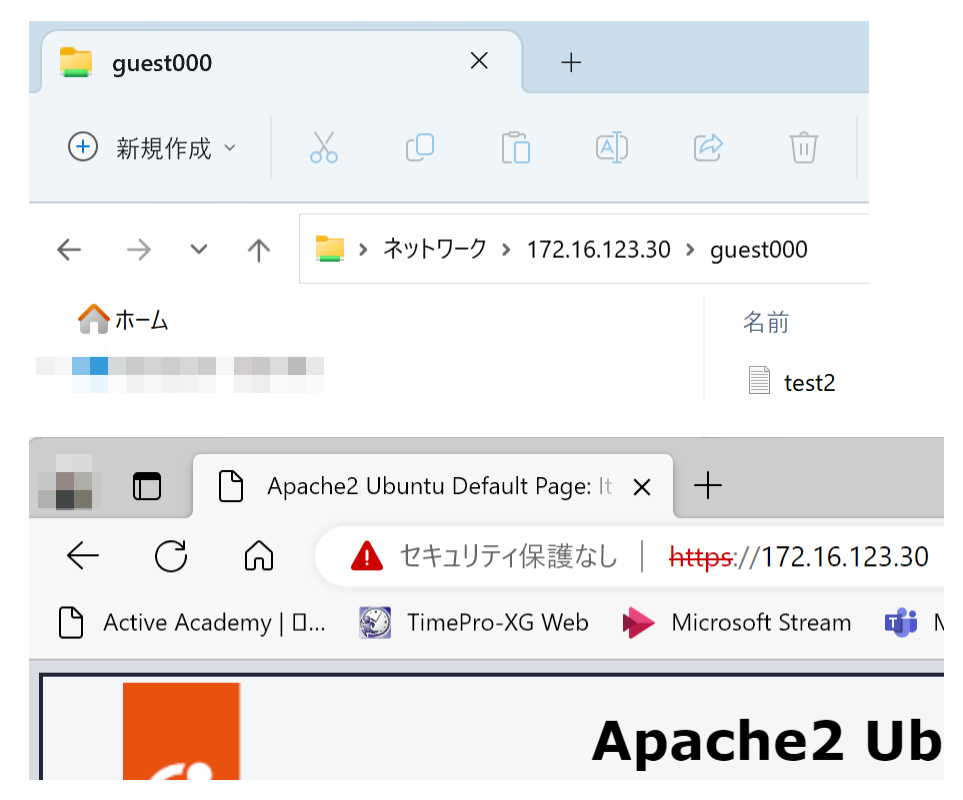

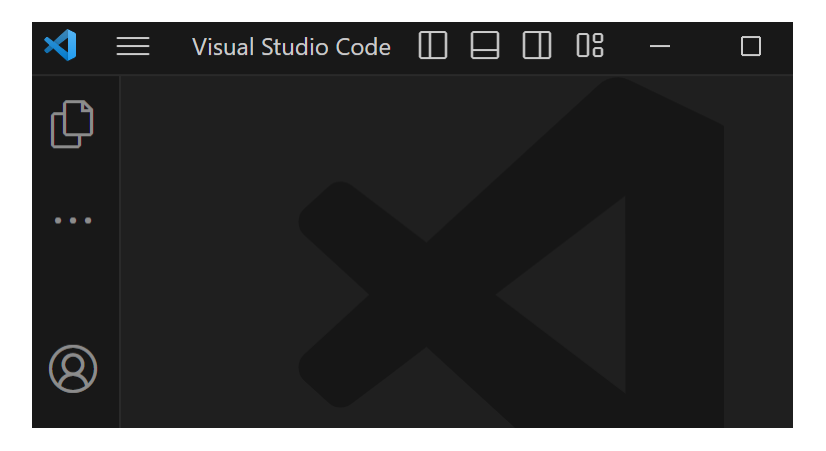

p5.jsの本家をブックマークしておこう

1. ブラウザのアドレス欄に「<https://p5js.org/>」と打ち込んで p5.jsのページを開き,「ブックマーク」しておく

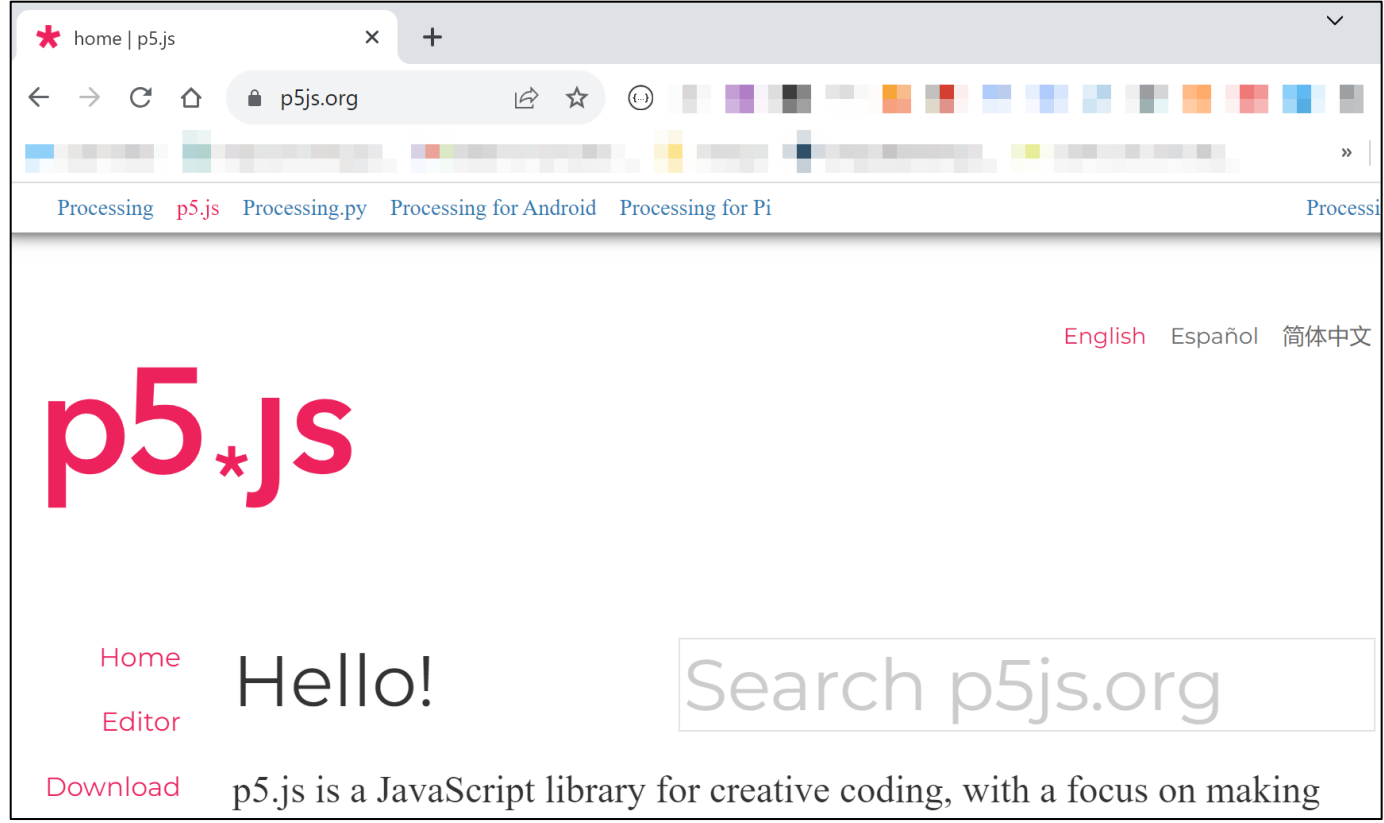

## 2.HTMLで目次を作ろう(1/2)

- 1. ファイルマネージャから 「public\_html」フォルダを作成
- 2. ブラウザからp5js.orgにアクセス
- 3. サイドバーの「Download」をク リック
- 4. 「p5.js Complete」でp5.zipをダ ウンロード
- 5. ファイルマネージャでp5.zipの中 身を「public html」にコピー
- 6. エディタで「index.html」を作成 する→次のスライドへ

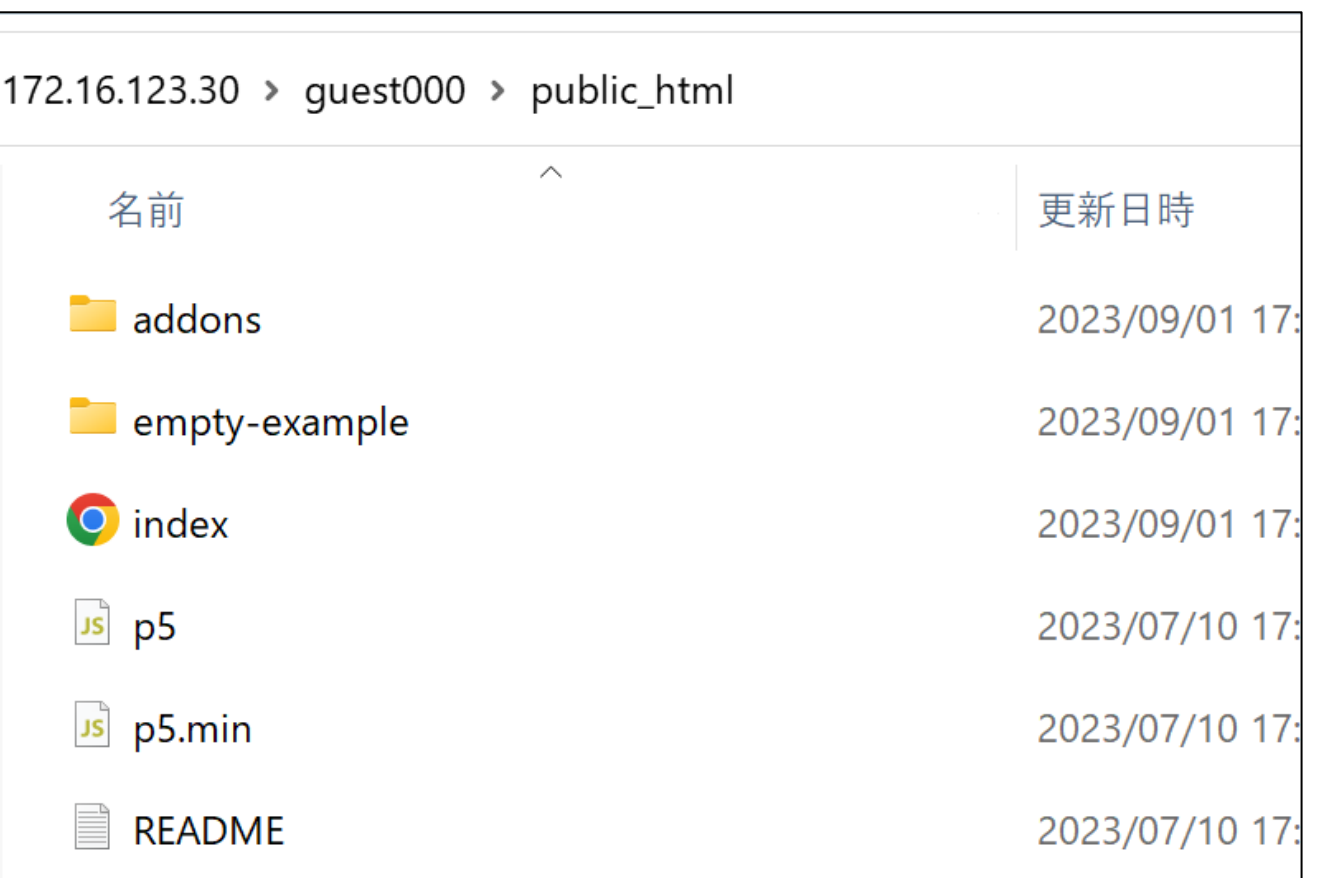

## 2.HTMLで目次を作ろう(2/2)

#### エディタ

#### ¥¥172.16.123.30¥guest0UU¥public\_html¥index.html

```
ブラウザ
    <!DOCTYPE html>
    <html lang="ja">
                                                                         https://172.16.123.30/~guest0UU/<head>
            <meta charset="UTF-8" />
            <title>自分の名前のWebページ</title>
                                                                         ← → C △ ▲ 保護されていない通信 | https://172.16.123.30/~quest000/
        \langle/head>
 6
        <body>
            <h1>自分の名前のWebページ</h1>
 8<sup>°</sup><h3>2023年9月9日(土)</h3>
                                                                         自分の名前のWebページ
            \langlehr />
10
11
            \langleol\rangle<li><a href="empty-example/">サンプルページ</a></li>
122023年9月9日(土)
            \langle/ol>
1314
            <p>参考 : <a href="https://p5js.org/">p5js.org</a></p>
15
            \langlehr />
                                                                           1. <u>サンプルページ</u>
            <address>自分の名前(ローマ字で) (c) 2023</address>
16
17
        \langle/body>
                                                                         参考:<u>p5js.org</u>
    \langle/html>
                                                                         自分の名前(ローマ字で) (c) 2023
```
### 3.サンプルアプリをながめてみよう(1/4) • ファイルマネージャで「empty-example」フォルダを開く

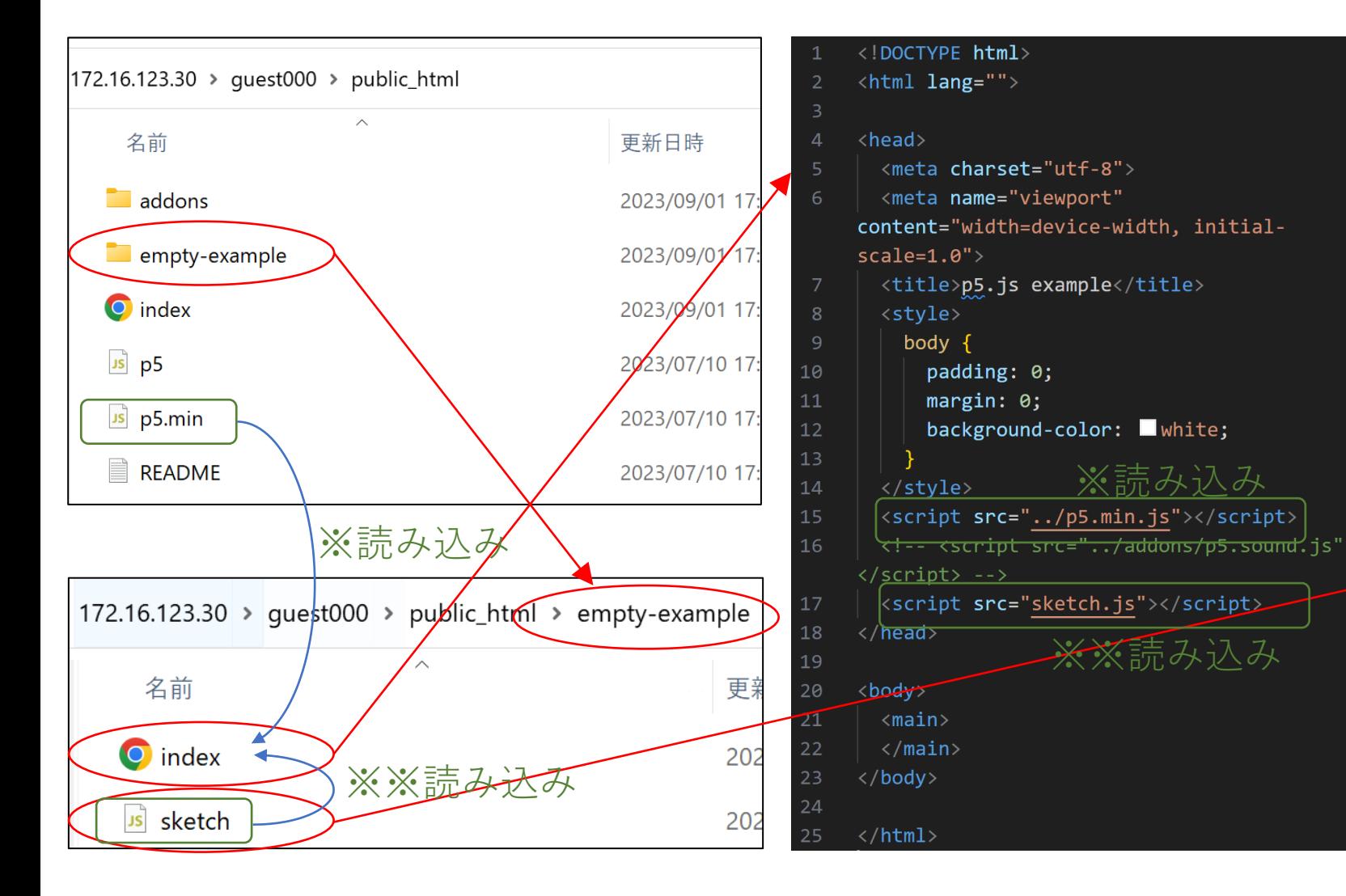

function setup() { 1 // put setup code here 2 3 4 5 function  $draw() { }$ // put drawing code here 6

これが 「Processing」スクリプト ①setup関数(function) ②draw関数 の順で実行される。

# 3.サンプルアプリをながめてみよう(2/4)

• ブラウザで

https://172.16.123.30/~guest0UU/empty-example/ をアクセスして動作確認すること。

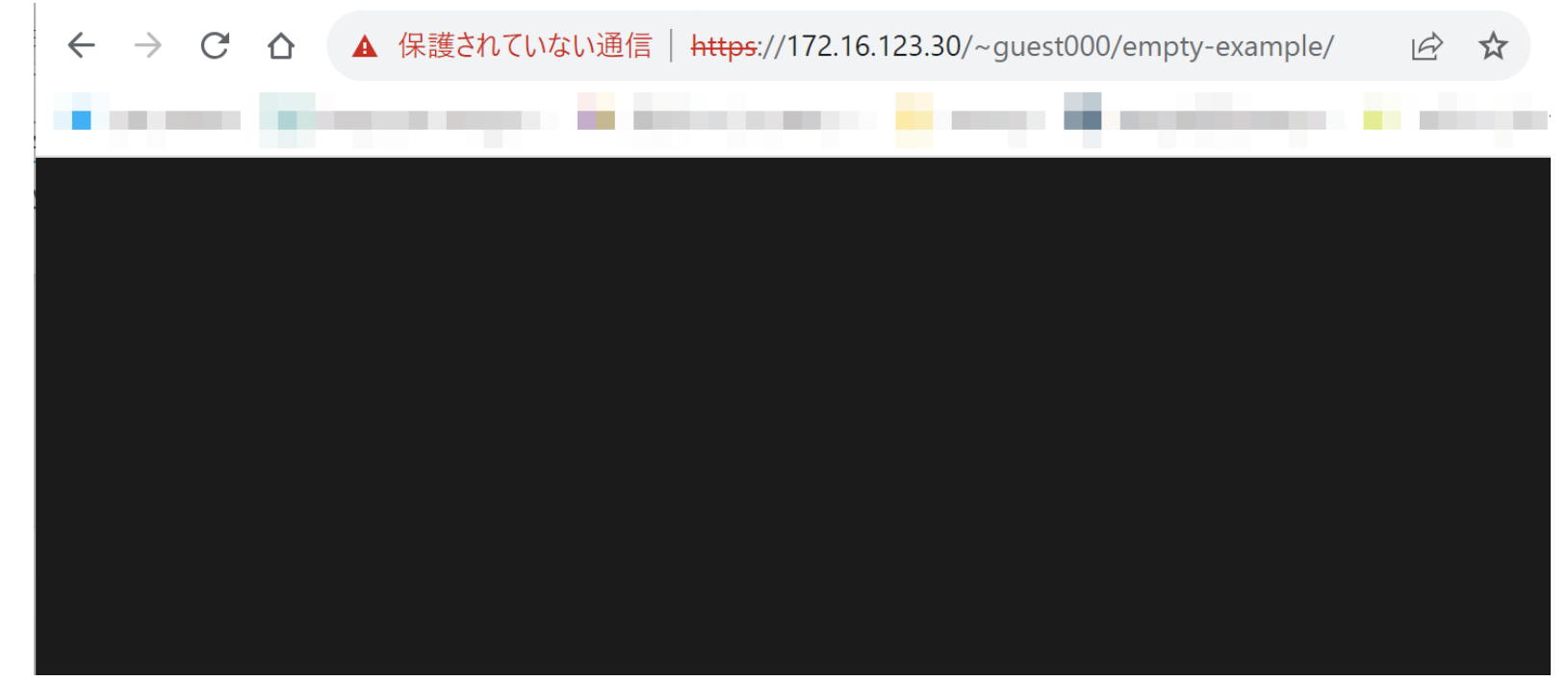

3.サンプルアプリをながめてみよう(3/4)

#### 次にsketch.jsをエディタで開き

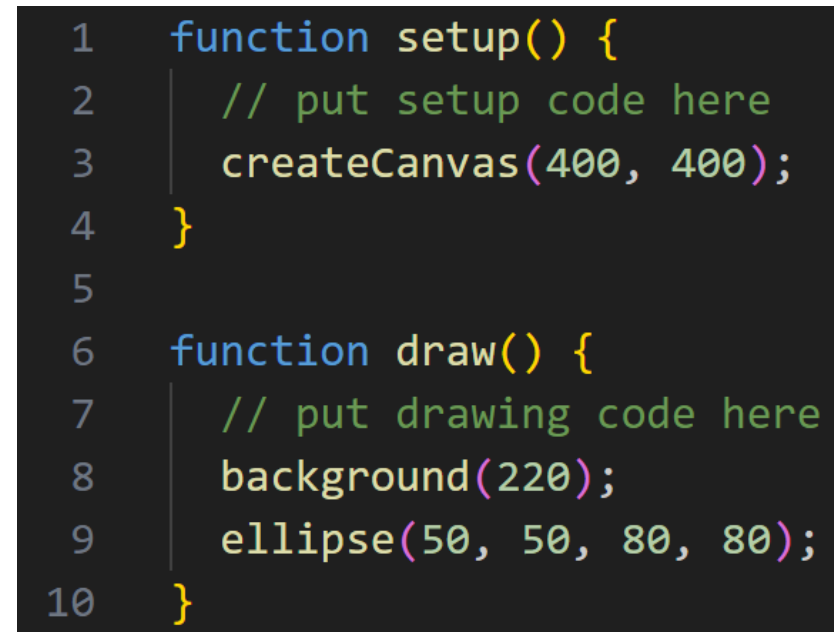

を追加して もう一度ブラウザでアクセス (リロードでもよい) して動作確認してみよう。

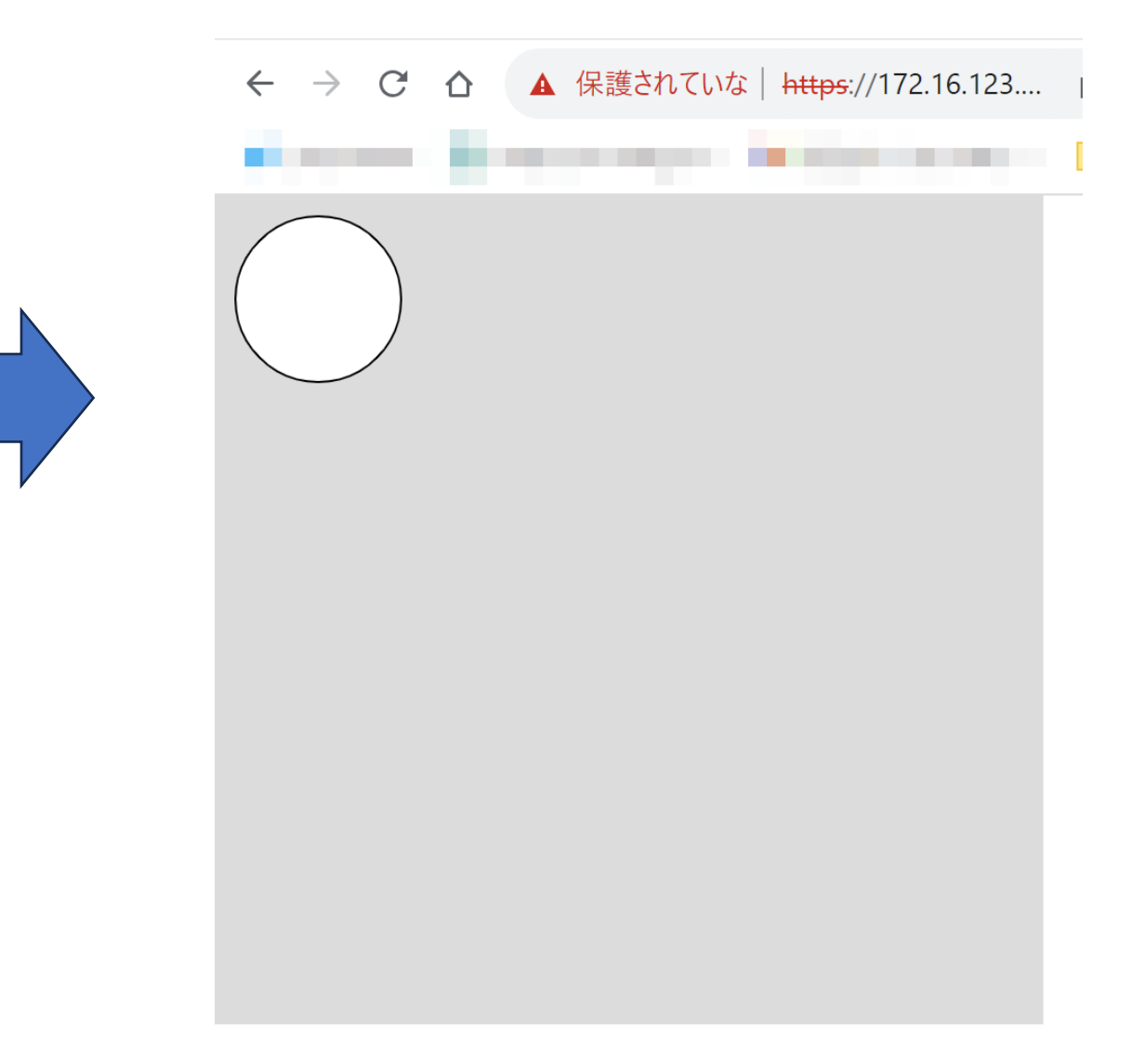

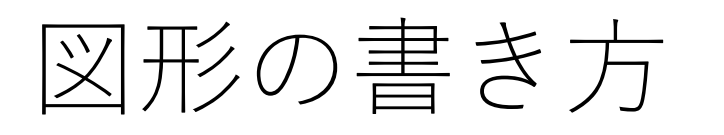

- 線: line関数
- 長方形: rect関数
- 楕円: ellipse関数
- 三角形: triangle関数
- 線の変更
	- 太さ: strokeWeight(太さ )
	- 両端の形: strokeCap
	- 角の形: strokeJoin
- 背景色変更: background
- 色変更: fill
	- fill $(0)$ 黒  $\sim$  fill $(255)$ 白

• fill(赤, 緑, 青) それぞれ 0<br>~255

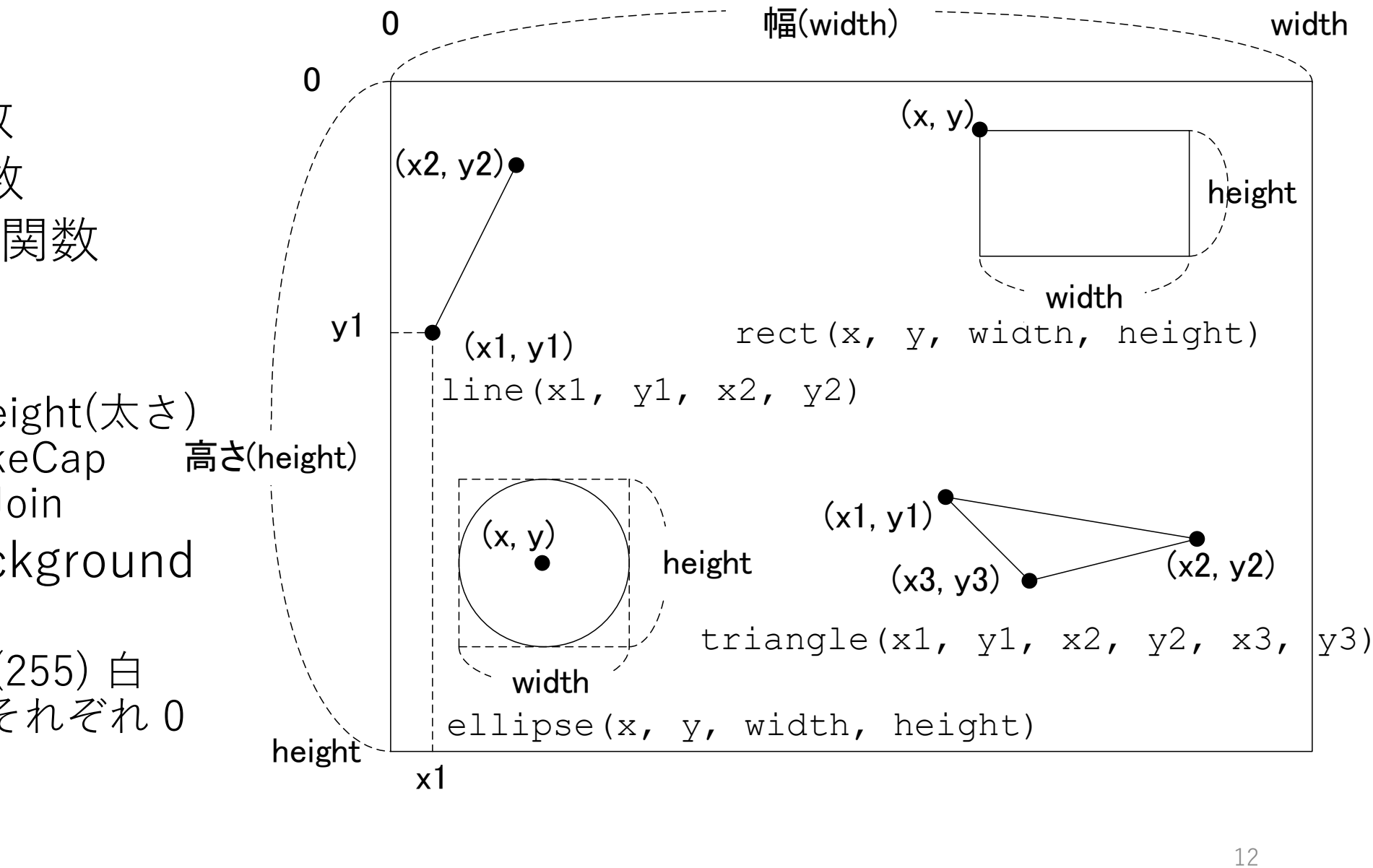

# サンプルアプリをながめてみよう(4/4)

#### • マウスが動くと円が動くようにしよう。

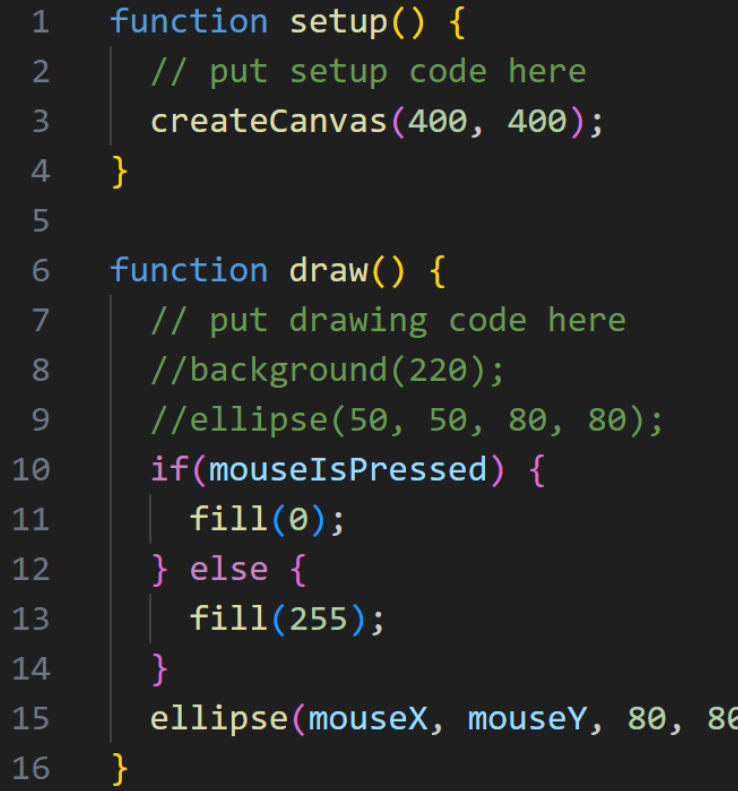

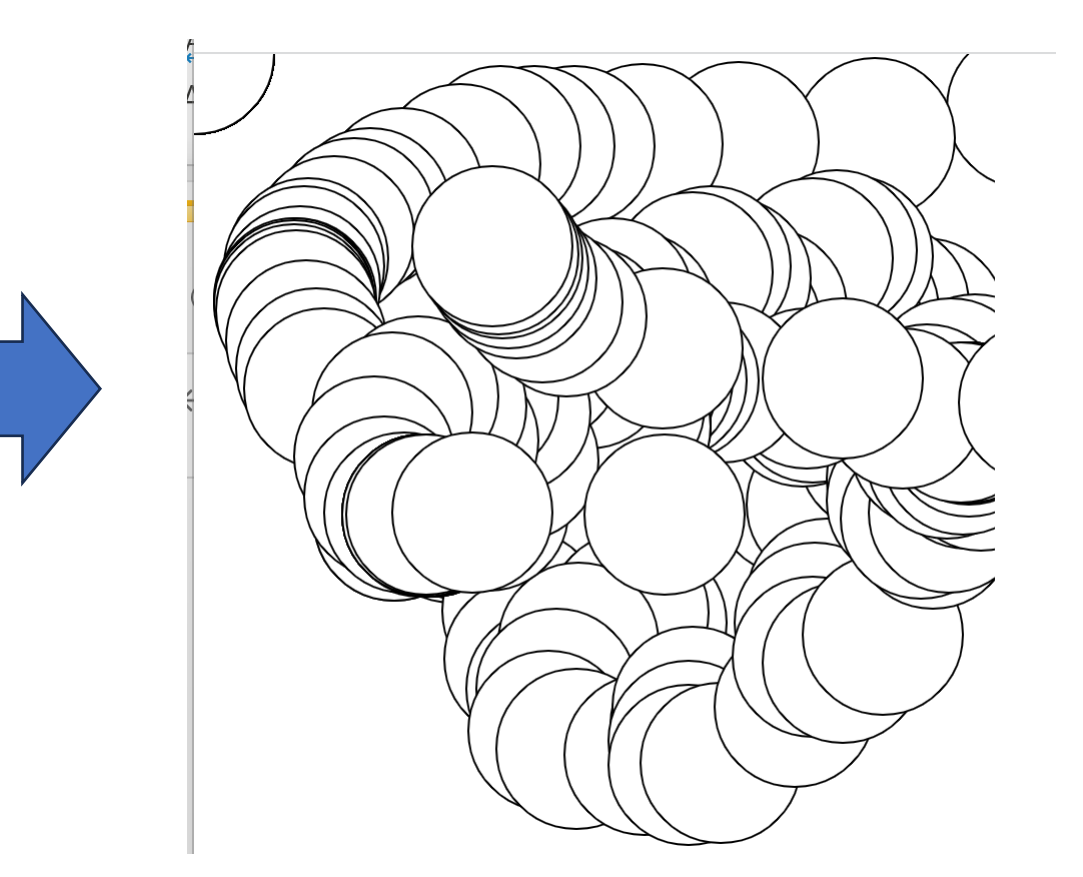

## Processingアプリの作り方

- 1. Ipublic html」の下に半角英数字名のフォルダ(例えば 「draw」とする)を作り,「empty-example」の中身 (index.htmlとsketch.js)を全部コピーする。
- 2. コピー先のフォルダ「draw」にあるsketch.jsをエディタで開 いてプログラムを作る。

3. ブラウザで

https://172.16.123.30/~guest0UU/draw/

にアクセスして動作確認する。

### 4.Processingで図形を描いてみよう • 「draw」アプリを作ってみる。

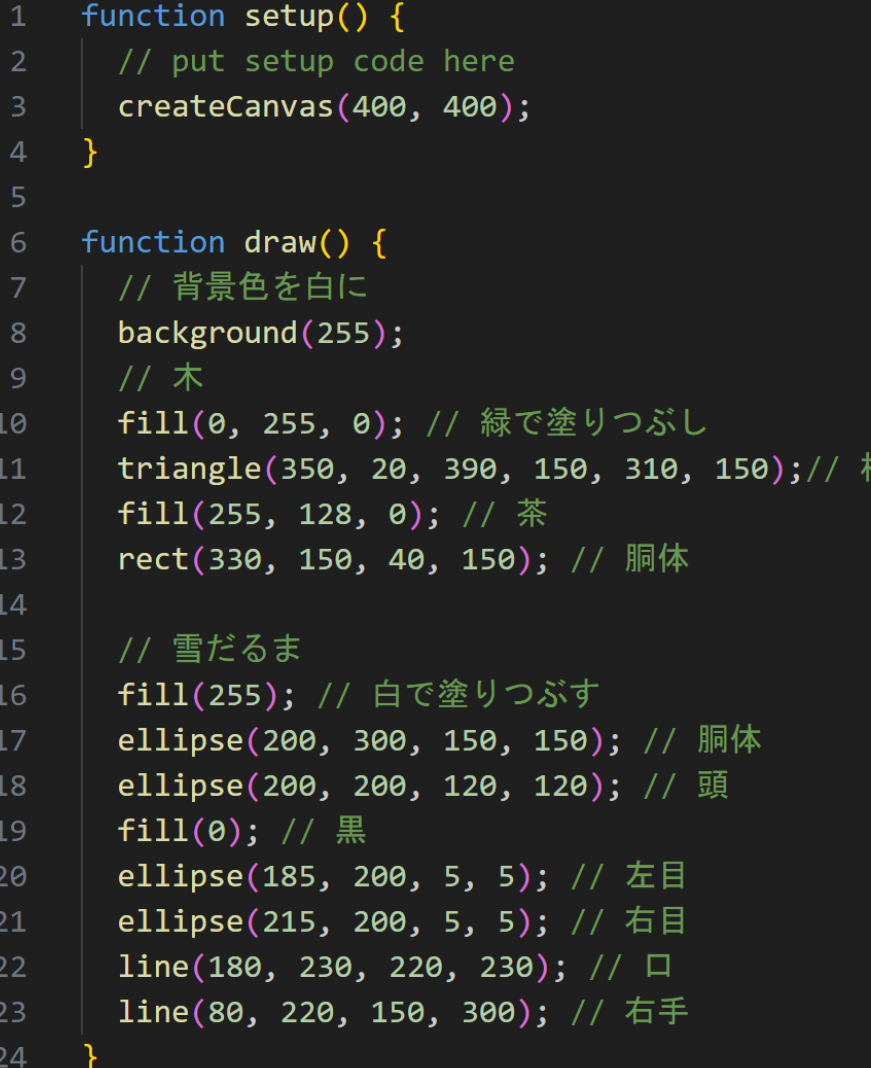

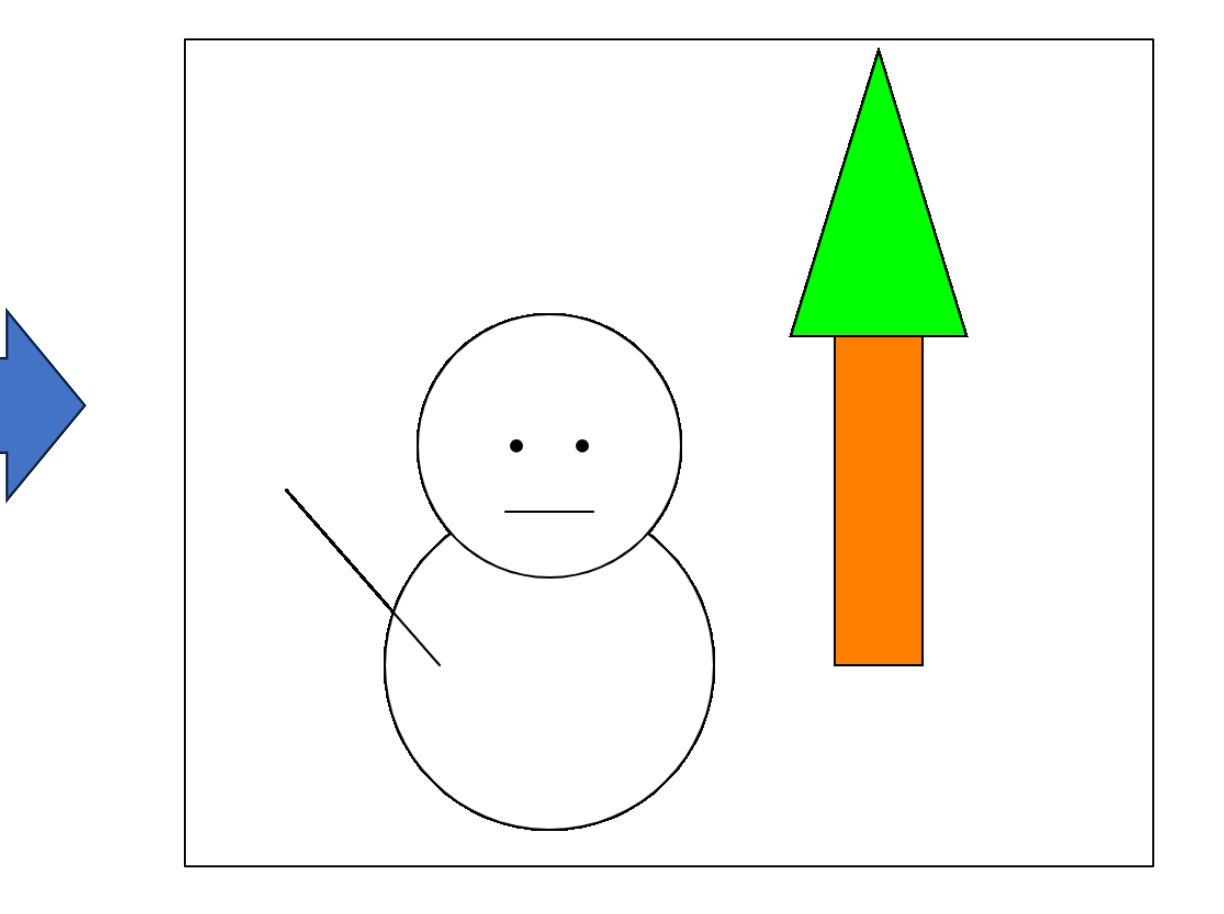

## public\_html/index.htmlに目次を追加する

1. ¥¥[172.16.123.30](file://172.16.123.30/guest0UU/public_html/index.html)¥guest0UU¥public\_ht ml¥[index.html](file://172.16.123.30/guest0UU/public_html/index.html)をエディタで開く

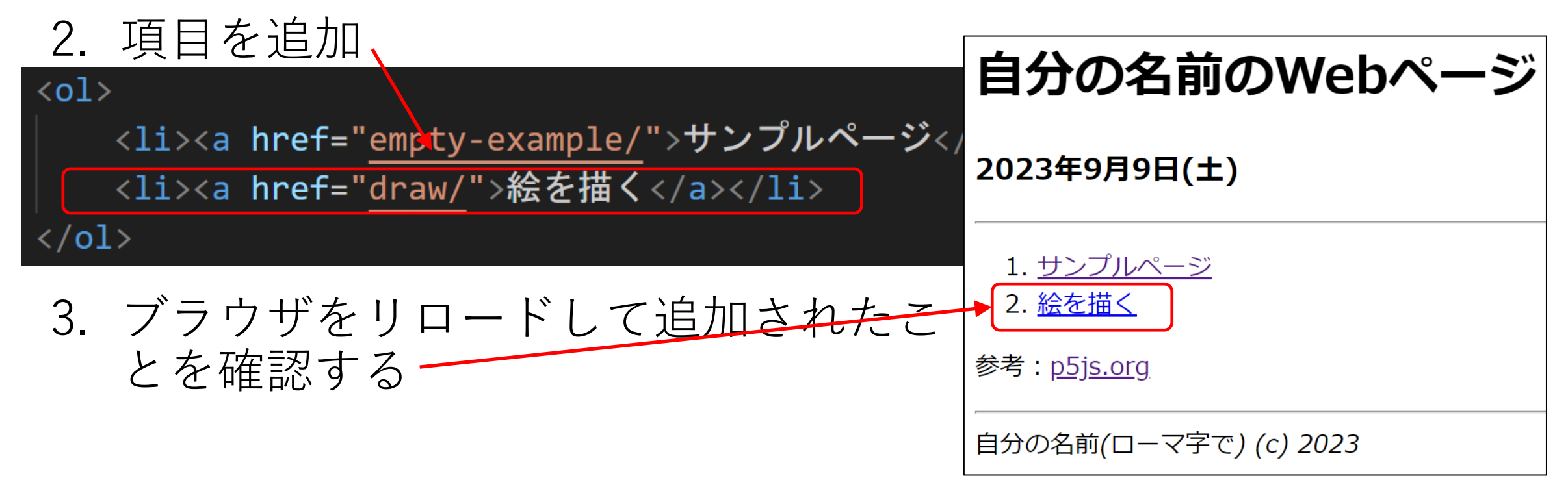

## 5.Processingでアニメーションを作ろう

• 「draw」アプリの内容をコピーして「anime」アプリを作って みる。→手を振るだけの動作を追加。

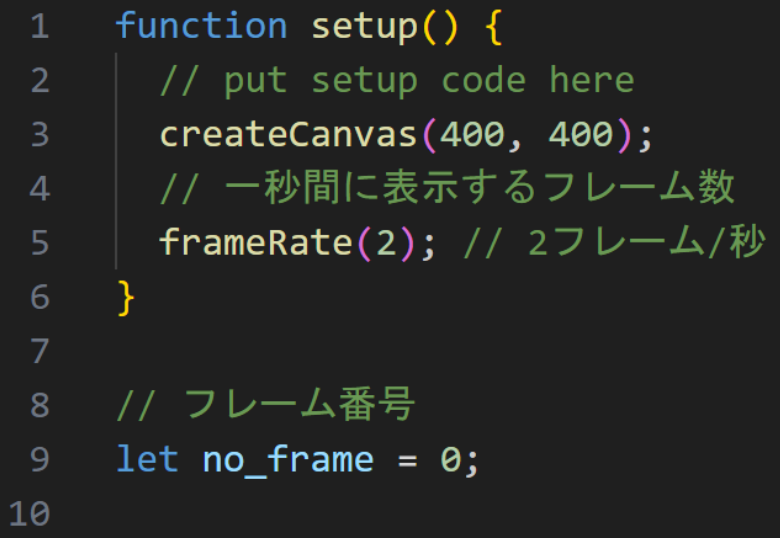

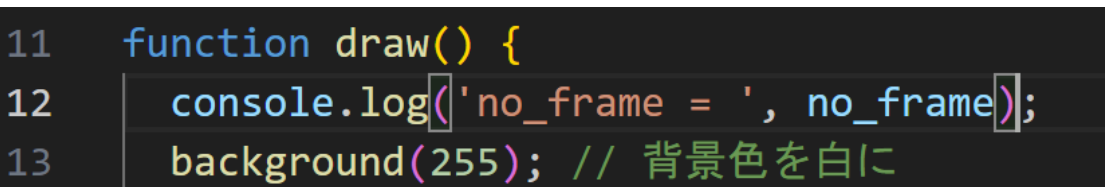

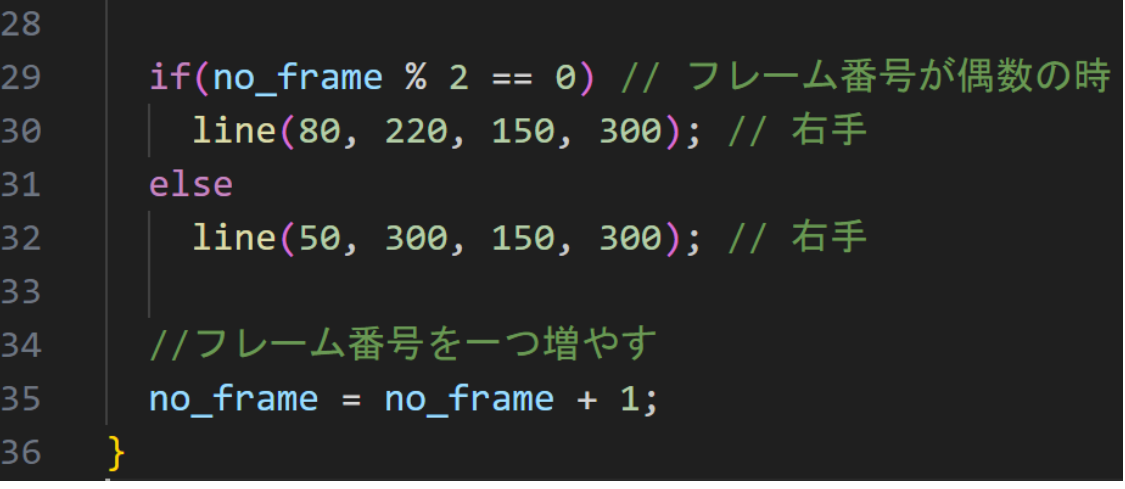

1.「Processing」というコンピュータ言語と 「pj5.js」についてこの講義で使用したサンプル に基づいて解説せよ。参照したURLがあれば必 ず文末に明記すること。

2. URLと下記 (最低でも2), できれば3の) のスナップショットをアップロードせよ。

自分で描いた絵を動かしてみよう! →「jiyuu」アプリとする ①「draw」アプリを参考に絵を描く

②「anime」アプリを参考に、絵の一部を動か してみる

③「jiyuu」アプリをindex.htmlに追加して目次 の項目を増やす

[https://forms.office.com/r/uD](https://forms.office.com/r/uDV6SNmwsb) [V6SNmwsb](https://forms.office.com/r/uDV6SNmwsb)

#### コンピュータネットワーク 第13回 中間 レポート2

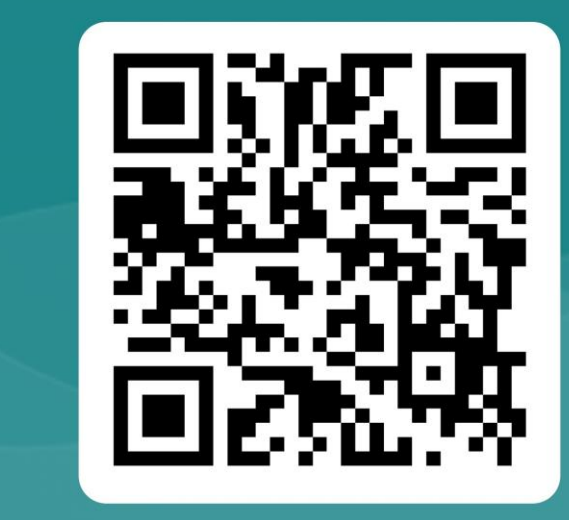

## Microsoft Copilot (OpenAI)の解答例 (×)

 $3 \overline{B}$  b-risk.jp

4 **a** binarydevelop.com

1/30応答●

**Nicrosoft Bing** 

**COPILOT** 

Processingとp5.jsについてを検索しています

Q 検索

回答を生成しています...

詳細情報  $\sim$  1 Q bing.com

ろ ぐ

【♂ このチャットでは、個人と会社のデータが保護されています

「Processing」と「p5.js」は、両方ともクリエイティブ・コーディングのためのプログラミング言語 です。Processingは、Javaライクな言語で、デジタルアートのためのプログラミング言語として開発 されました。一方、p5.jsは、Processing言語をWeb上で動作させるためのJavaScriptライブラリです。 p5.jsは、JavaScriptを使用してシェイプシャープの描画やHTML5 canvas要素の操作、画像のアニメー ションを生成することが可能です。Processingとp5.jsは、どちらもグラフィックス処理に適してお り、アートワークやインタラクティブなアプリケーションの開発に使用されます。Processingは、 Javaを使用しているため、Javaの構文を理解する必要があります。p5.jsは、JavaScriptを使用してい るため、JavaScriptの構文を理解する必要があります。Processingとp5.jsは、それぞれの言語に特有の 機能を持っていますが、両方ともクリエイティブ・コーディングに適しています。123

2 @ cc.kyoto-su.ac.jp

• これよりかみ砕 いて説明するこ と。

• 本講義で使用し たプログラム例 に基づいて具体 的に説明を加え ること。

19